#### Q1.The tablet doesn't power on. **.**

- Reboot your tablet after charging for 30 minutes.
- Press the power button in case your device is in sle ep m o d e.
- Press the power button for about 7-8s to reboot.
- **Press the Reset button with a pin to reboot the tablet.**

# Q2.The tablet doesn't charge.

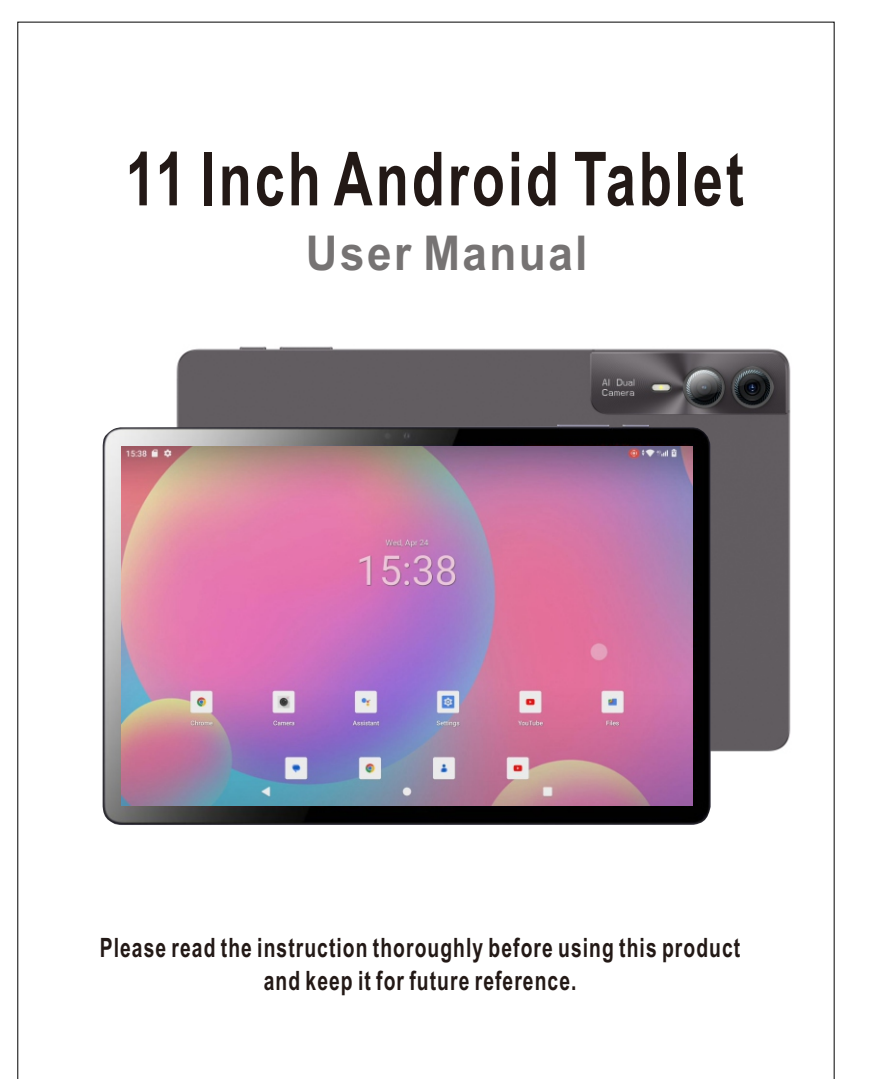

- a ke s u re t he WiFi on y o ur t a blet is O N.
- t er. Make sure you input the correct password.
- 
- Restart the rou<br>Make sure ther<br>in your router s<br>Forget the origi<br>connect again. Make sure there is no filtering setting or device connection limit in your router setting.
- Forget the original Wi-Fi connection,reset the router,and connect ag

#### Q6.The storage space of the tablet is not enough.

- Delete any applications you don't use.
- Clean the caches in your device regularly.  $\bullet$  Install a micro SD card to expand the storage.
- 
- Q7.The tablet comes with scratches on the screen.
- Check if the scratches are on the film,if yes,please remove the film.

### Q8.The screen is unresponsive.

ap the desired device to get a pairing code and click PAIR on both devices. The automatic connection is applied to some d e vic e s.

- Keep your device plugged in for 30 minutes if it was completely drainde.
- Check and make sure the charger is properly plugged into the charging port.
- Try another compatible USB cable and adapter.

# Q3.Error message during operation.

- Uninstall the application with an error message and download i<br>to install again.You can also update certain applications with th<br>error.<br>Press the Reset button with a pin to reboot the tablet.<br>**4.The tablet can't be detecte** to install again.You can also update certain applications with the error.
- Press the Reset button with a pin to reboot the table

# Q4.The tablet can't be detected by the computer.

- Try another USB cable.<br>● Connect your tablet to a different port on your PC.
- Instead of Charge only, choose Media device(MTP) Or Camera

Touch and hold the App,then slide to the  $\overline{\mathbb{II}}$  above,to uninstall the App.

# **Optional Connections**

- 
- 
- t
- 
- 
- 

#### **Q5.Device cannot connect to Wifi.**

# t. M

-Power OFF:Press and hold the Power button until the Device Options menu appears, it will show "Power Off" and "Restart", s ele ct " P o w er O f f " to t u rn o ff t he t a ble

> Check if the screen is dusty or greasy.If yes,please gently wipe the screen with a cloth.

### Q9.How to use your voice to search for a fact?

A RECHARGEABLE Li-ion battery is installed in the tablet We suggest you drain the battery completely once a month if you only use your tablet occasionally. Do not dispose of the tablet in a fire.

Tap the microphone icon on Google Search bar,tell the tablet

Tap and hold your finger in any blank space on the home screen, you will see a pop-up menu:"Home Settings","widgets"and "Wallpaper buttons" will be displayed.

**-Select"Widgets"**touch and hold any application(e.g.clo c k ), then slide and add it to the Home screen, and remove it by sliding to "X Remve" abov

# **A pp M a n a g e m e n t**

- Open Play Store on the home screen.
- Log in your Google account,search and download the Apps you need.
- **Move the A P P**
- Tap and hold on the App,and slide it onto the desired places.

# **B a s ic S e t t i n g s**

network before navigating the internet.

You may use the pre-installed Chrome browser or download

Internet Navigation

one from Play Store.

**Remove the App from Home Screen** Tap and hold on the App,slide to X Remove above,to remove it from your Home Screen.

#### **Uninstall the APP**

#### **Connecting to a computer**

- Connect your tablet to the computer with a USB cable. Go to your computer and find your tablet to transfer files
- between your tablet and computer.

**T i p s**

- to set USB preference.
- **File Transfer:**for file transfer
- 
- 
- 
- 

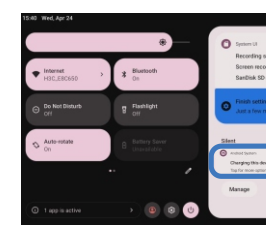

# **:**

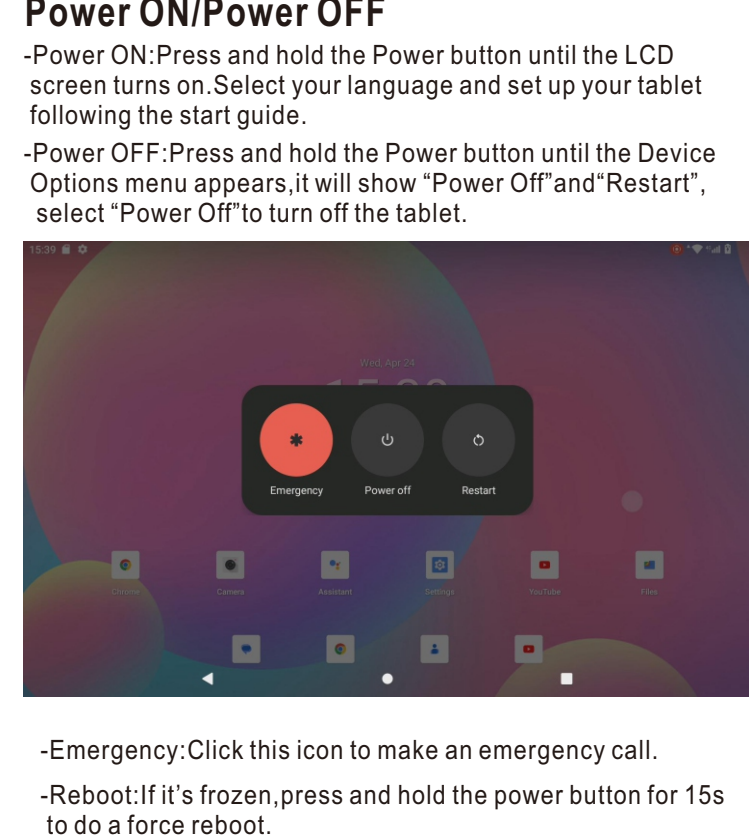

-Reboot:If it's frozen,press and hold the power button for 15s to do a force reboo -Emergency:Click this icon to make an emergency c

# **er O F F**

-Power ON:Press and hold the Power b<br>screen turns on Select your language a<br>following the start guide.<br>-Power OFF:Press and hold the Power l<br>Options menu appears, it will show "Power eff" to turn off the tablet. utton until the LCD screen turns on. Select your language and set up your tablet following the start guid

> on t he " WiFi" all a v aila ble connections will be listed.Select your WiFi and input the correct

**Network Connection** 

Tap "Network & Internet" and turn

- Set da te a nd tim e
- Turn ON/OFF the Back up to Google Drive
- Check and update the tablet's system and more
- **A b o ut t a b l e t**
- Basic information of device

#### **B a t t e r y**

 $\boldsymbol{0}$ 2  $\mathbf{0}$ 6  $\mathbf{0}$ 8

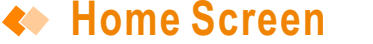

**CONS ON THE BUTTON** 

**Tip:**

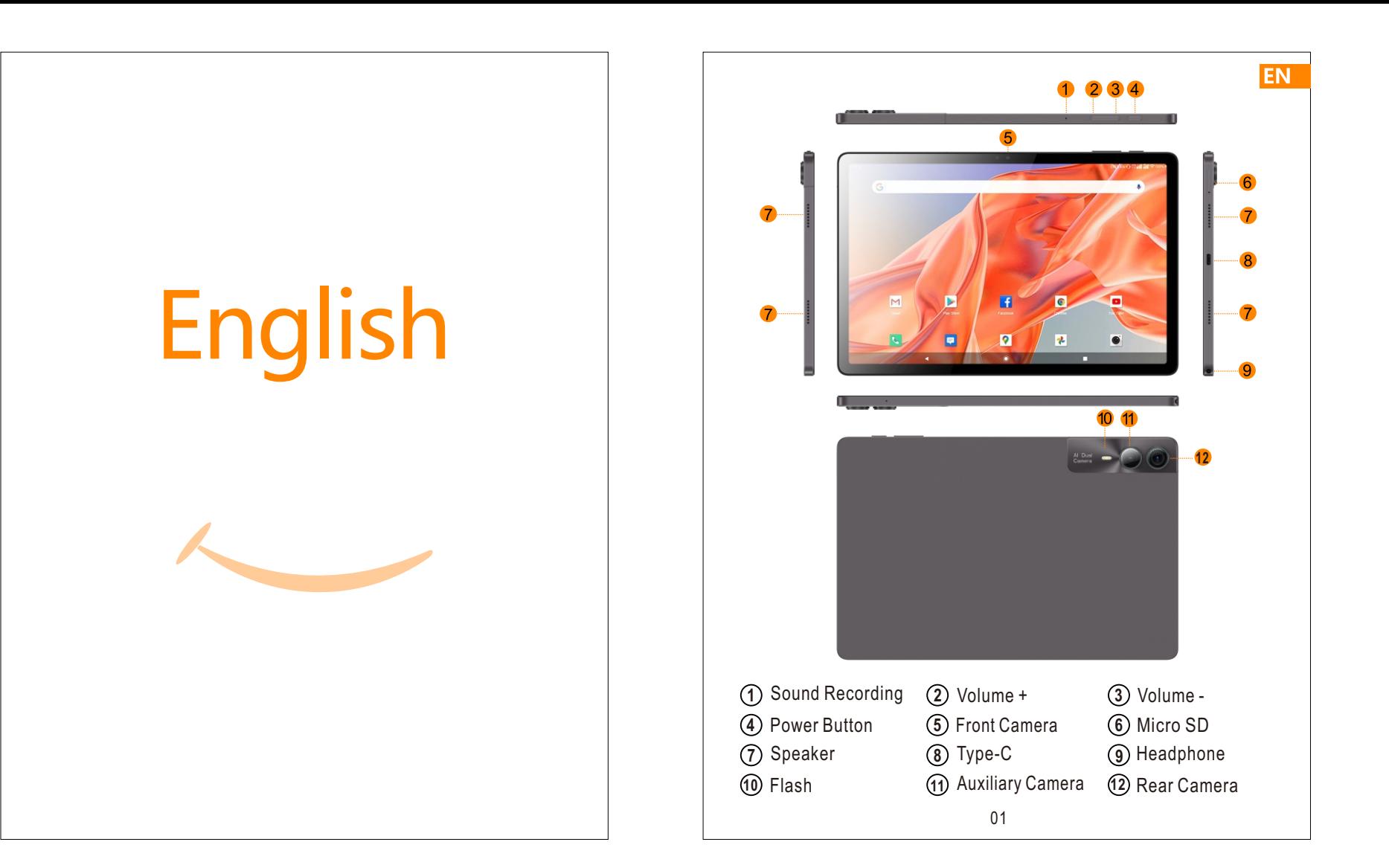

# 注:按资料顺序排版, 不能改顺序!第一张为封面, 最后一张空白页为尾页封面!

# **Getting Started**

- Go to Quick Settings,tap Android system Charging this device
	-
	-
	- tion via U S B
	-
	-
	-

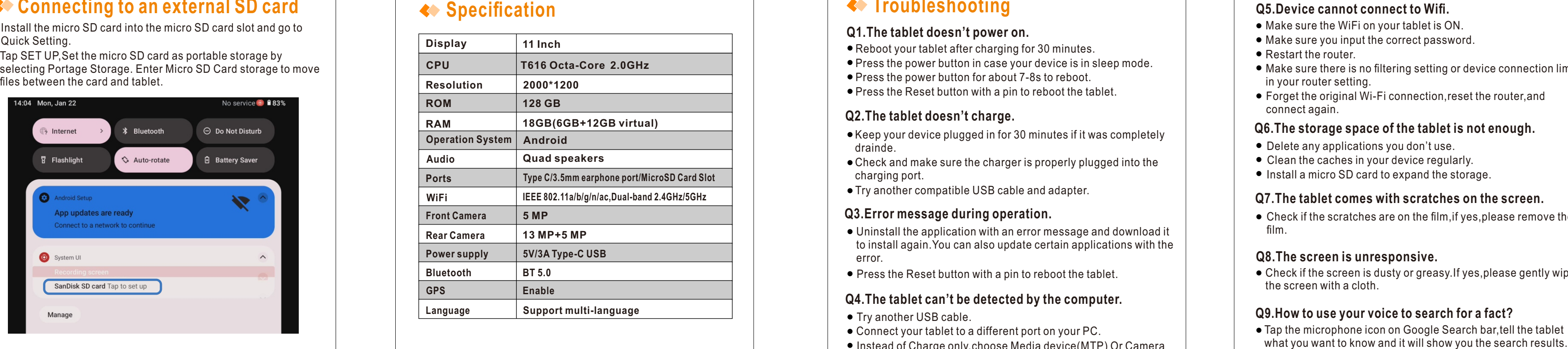

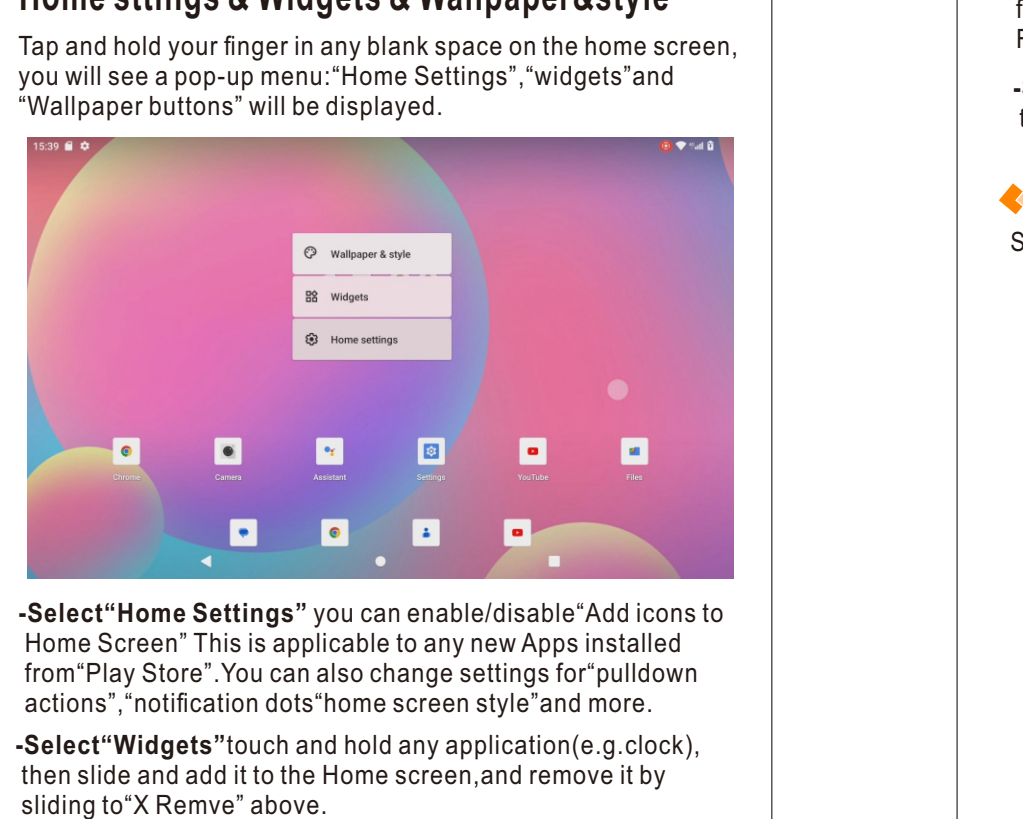

**Select"Home Settings"** you can enable/disable"Add icons to<br>Home Screen" This is applicable to any new Apps installed<br>from"Play Store".You can also change settings for"pulldown<br>actions","notification dots"home screen style Home Screen" This is applicable to any new Apps installed from "Play Store". You can also change settings for "pulldown" actions", "notification dots "home screen style" and more.

Swipe down vertically from the top to enter quick notification men u.

# **D e t a i l ed S e t t i n g s**

Swipe down from the top of the screen, tap  $\mathfrak{S}$  icon to enter the detailed setting interface. Or tap the "Settings" App from the home screen to enter.

## **e t w o rk & i n t e r n e t**

- Connect to WiFi
- Enable/disable " Air pla ne M o d e
- Monitor the data usage And more

#### **C o n n e c t ed d e i c e s**

- Turn on/off Bluetooth Pair with Bluetooth devices and check the paired Devices
- Check the received files from  $\overline{\phantom{a}}$
- other devices via Bluetooth connection
- Add and check printers and more

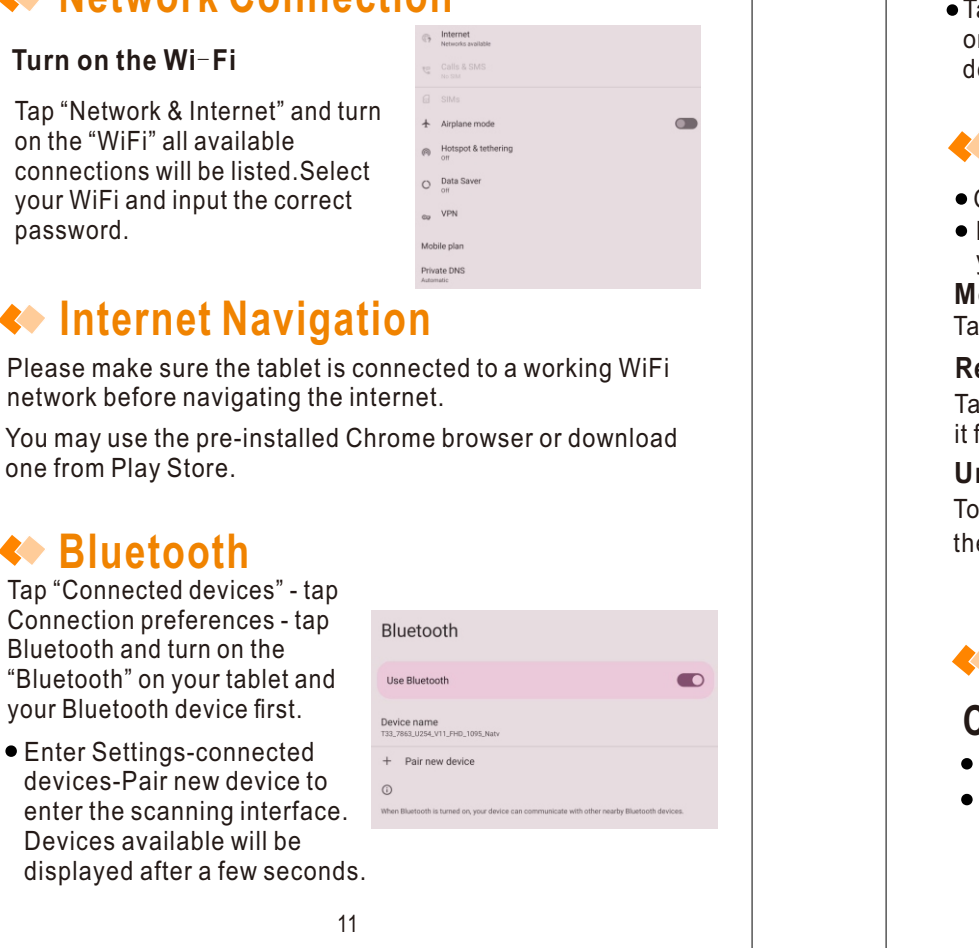

Please make sure the tablet is connected to a working WiFi

#### **A p ps & n o t i fi c a t i o n s**

- Check the Apps recently
- opened Check all the Apps on the
- T a ble t S et t he A pp p e r mis sio n s
- Uninstall third-party apps
- Adjust App notification settings
- Clear the cache of the Apps
- Check the screen time and more

### **B a t t e r y**

- Display or hide the remaining power as a percentage
- S et P o w er s a ving o p timiz a tio n Enable/disable Battery Manager
- Manage the battery optimization for apps and more

#### **D i s p l a y**

- Adjust the screen brightness
- A d j u st t he f o nt size a nd dis play siz e Set a screen saver
- Change the wall paper
- Adjust the time for entering the sleep mode
- Adjust Color and Contrast of display
- Set to check the notifications and other info and more

#### **S o u nd & v i b a r a t i o n**

- Set the volumes for notifications, media and alarm
- Set the vibration motor is turned on or off

#### **S t o r a g e**

#### **cheduled power ON/OFF** View and manage your storage space

Set the time and days of the week for the tablet to automatically turn on/off

#### **S y s t e m**

- Set Language:Tap Language & input Languages Add a language to add your language.
- Restore Factory Setting: Tap Advanced-Reset options-Erase all data(factory reset)to restore the factory setting.
- (Please note that if you perform a Hard Reset,all user applications and user data will be deleted.Please rememb e r to back up any important data before performing a Hard Reset).

**T u rn on t he W i** - **F i**

p a s s w o r

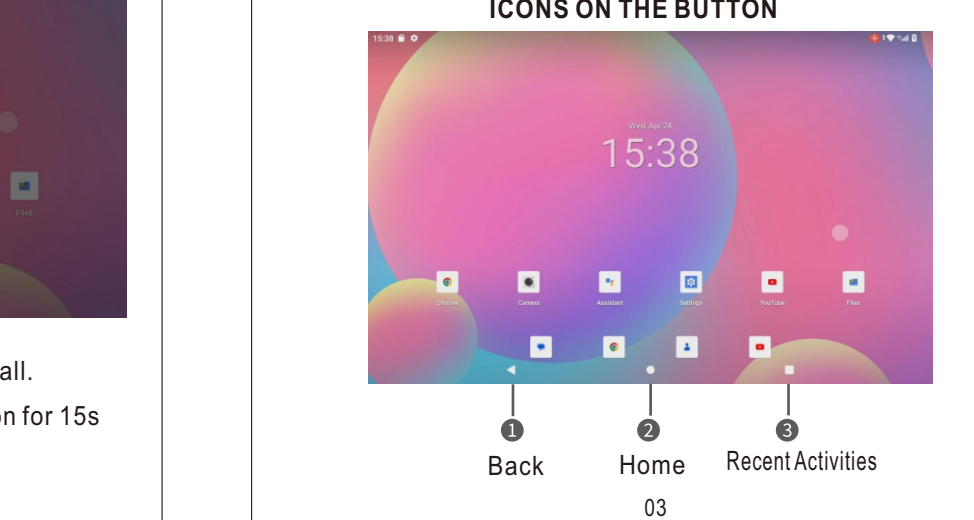

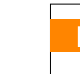

# **ome sttings & Widgets & Wallpaper&style**

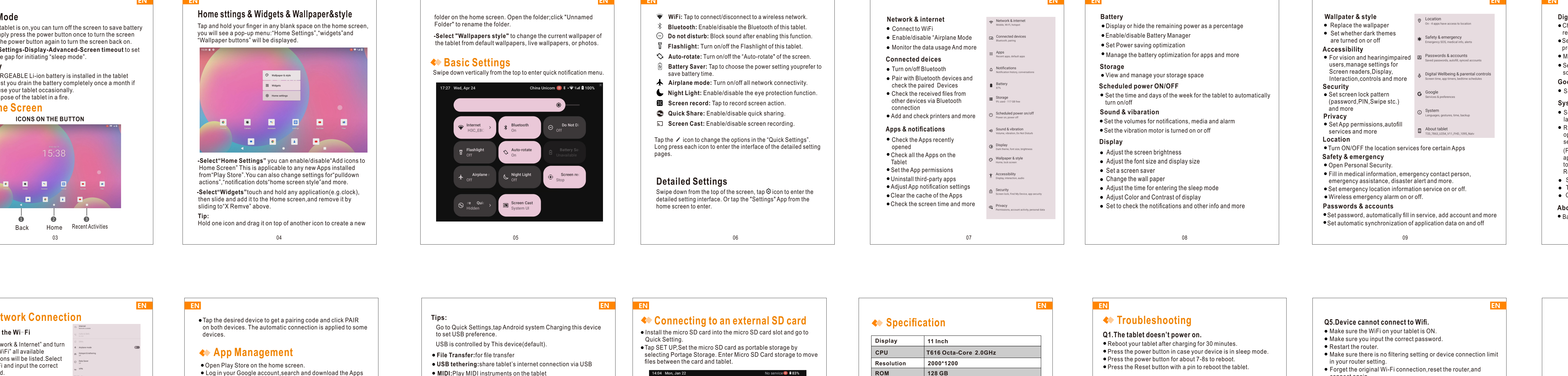

- DigitalWellbeing&parentalcontrols
- Check your app usage based on Screen time,Notifications received,or Times opened from Dashboard
- et a schedule for Wind Down and turn on the setting you prefer
- Manage the related notification settings to reduce interruptions
- Set up Parental controls to help your kids balance their screen time and more.
- **G o o g l e**
- et the preferences for Google-related services

0 4

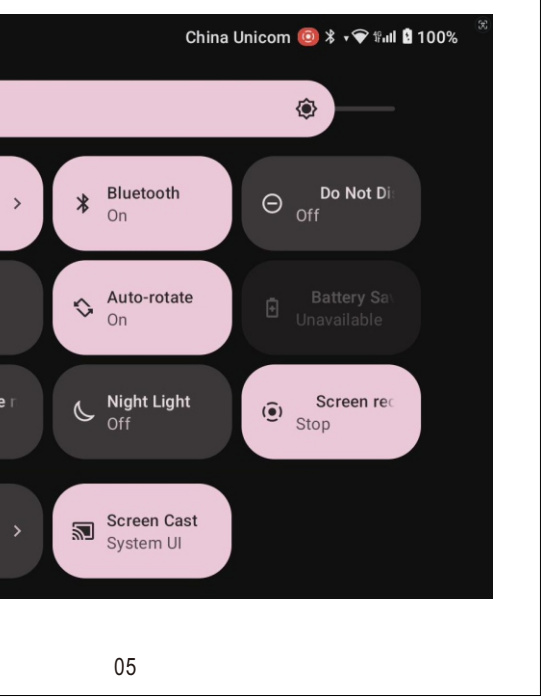

- 
- **WiFi:** Tap to connect/disconnect to a wireless network.
- **Bluetooth:** Enable/disable the Bluetooth of this tablet.
- **Do not disturb:** Block sound after enabling this functio n.
- 
- **Auto-rotate:** Turn on/off the "Auto-rotate" of the screen.
- **Battery Saver:** Tap to choose the power setting youprefer to<br>save battery time. **AIRCRED ISLEM CONFILMONT CONFIDENT CONTROLLED A WEELS HERVOR.**<br> **Aluetooth:** Enable/disable the Bluetooth of this tablet.<br> **Plashlight:** Turn on/off the Flashlight of this tablet.<br> **Auto-rotate:** Turn on/off the "Auto-rot Flashlight: Turn on/off the Flashlight of this tablet.<br>Auto-rotate: Turn on/off the "Auto-rotate" of the screen.<br>Battery Saver: Tap to choose the power setting youprefer t<br>save battery time.<br>Airplane mode: Turn on/off all
- 
- **Night Light:** Enable/disable the eye protection functio **Screen record:** Tap to record screen action.<br> **Screen record:** Tap to record screen action. **Case of the cording of the cording of the devices via Bluetooth<br>
<b>Quick Share:** Enable/disable quick sharing. **Screen Cast:** Ena
- 
- 
- 

Tap the  $\nearrow$  icon to change the options in the "Quick Settings". Long press each icon to enter the interface of the detailed setting pages.

> 0 7

1 0

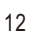

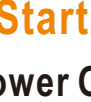

older on the home screen. Open the folder;click "Unnamed Folder" to rename the folder.

-Select "Wallpapers style" to change the current wallpaper of the tablet from default wallpapers, live wallpapers, or photos.

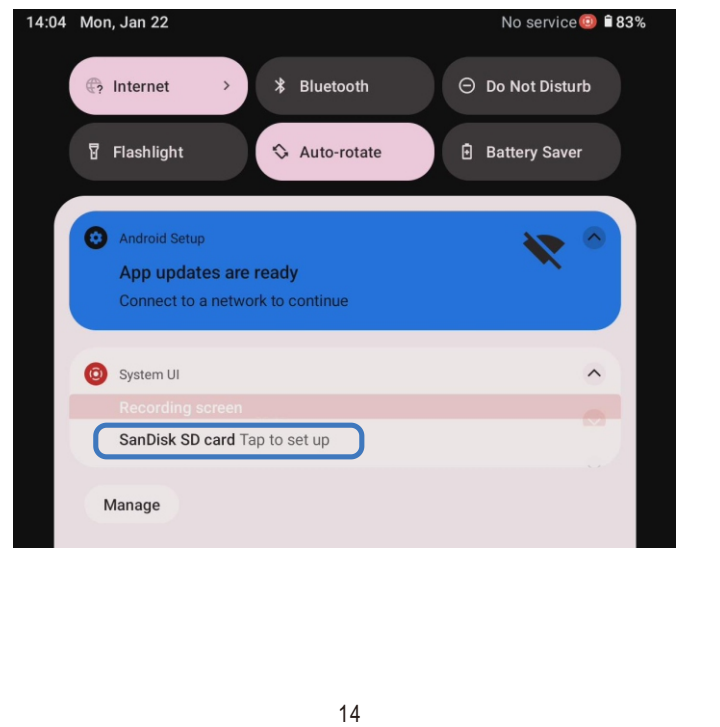

1 5

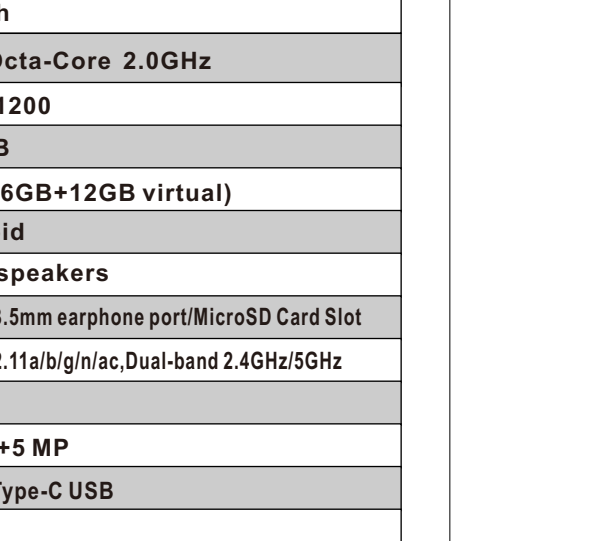

1

1 7

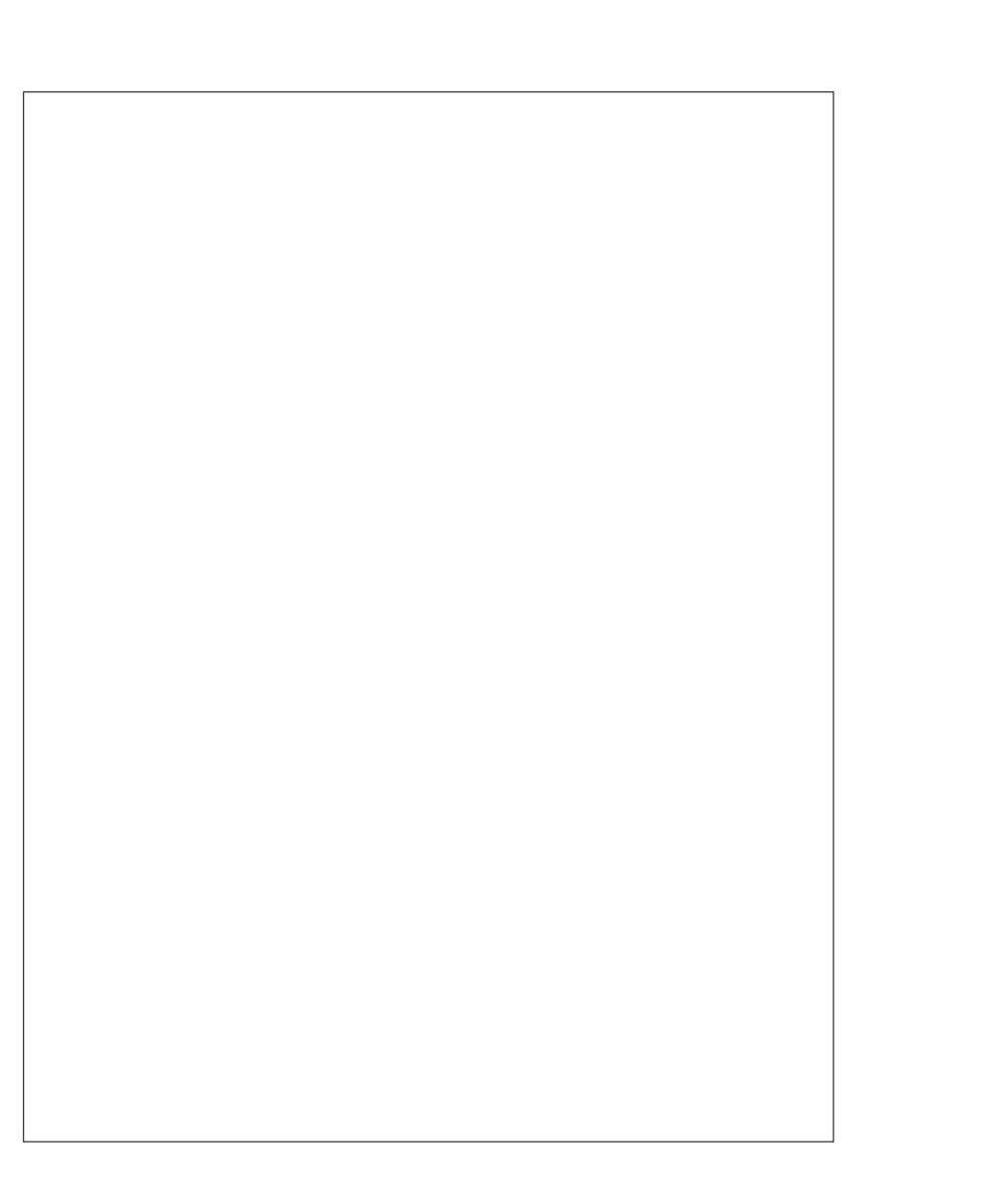

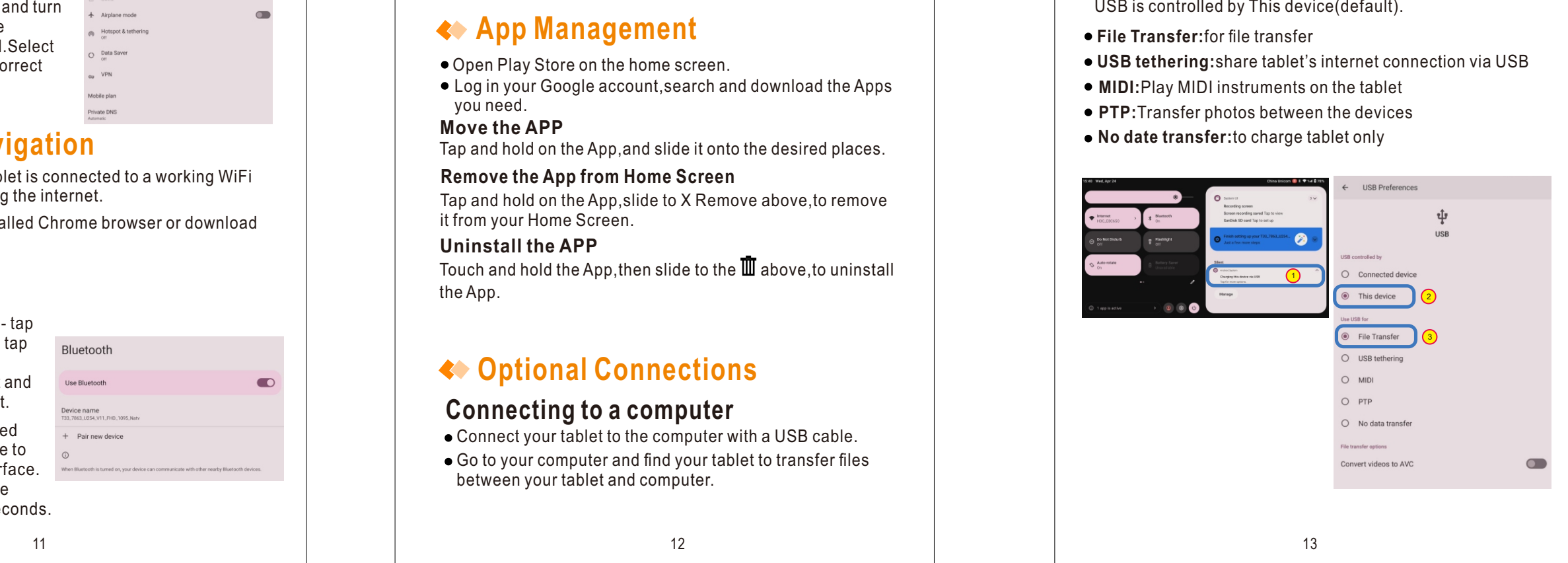

# **S l e ep M o d e**

**Sleep Mode**<br> **Sleep Mode**<br>
When the tablet is on, you can turn off the screen to save battery<br>
power. Simply press the power button once to turn the screen<br>
your language and set up your tablet<br>
e.<br> **Hermannity** press the When the tablet is on,you can turn off the screen to save battery power.Simply press the power button once to turn the screen off.Press the power button again to turn the screen back on. **Tip:**Go to **Settings-Display-Advanced-Screen timeout** to s e t the time gap for initiating "sleep mode".

# **FCC Statement**

This equipment has been tested and found to comply with the limits for a Class B digital device, pursuant to part 15 of the FCC Rules. These limits are designed to provide reasonable protection against harmful interference in a residential installation. This equipment generates, uses and can radiate radio frequency energy and, if not installed and used in accordance with the instructions, may cause harmful interference to radio communications. However, there is no guarantee that interference will not occur in a particular installation. If this equipment does cause harm full interference to radio or television reception, which can be determined by turning the equipment off and on, the user is encouraged to try to correct the interference by one or more of the following measures:

- Reorient or relocate the receiving antenna.
- Increase the separation between the equipment and receiver.
- Connect the equipment into an outlet on a circuit different from that to which the receiver is connected.
- Consult the dealer or an experienced radio/TV technician for help.

Caution: Any changes or modifications to this device not explicitly approved by manufacturer could void your authority to operate this equipment.

This device complies with part 15 of the FCC Rules. Operation is subject to the following two conditions:

(1)This device may not cause harmful interference, and (2) this device must accept any interference received, including interference that may cause undesired operation.

#### Specific Absorption Rate (SAR) information:

This Device meets the government's requirements for exposure to radio waves. The guidelines are based on standards that were developed by independent scientific organizations through periodic and thorough evaluation of scientific studies. The standards include a substantial safety margin designed to assure the safety of all persons regardless of age or health. FCC RF Exposure Information and Statement the SAR limit of USA (FCC) is 1.6 W/kg averaged over one gram of tissue. Device types: Device has also been tested against this SAR limit. This device was tested for typical body-worn operations with the back of the device kept 0mm from the body. To maintain compliance with FCC RF exposure requirements, use accessories that maintain an 0mm separation distance between the user's body and the back of the device. The use of belt clips, holsters and similar accessories should not contain metallic components in its assembly. The use of accessories that do not satisfy these requirements may not comply with FCC RF exposure requirements, and should be avoided.